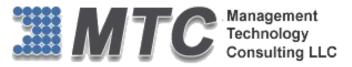

### **Dynamics 365 / CRM Platform**

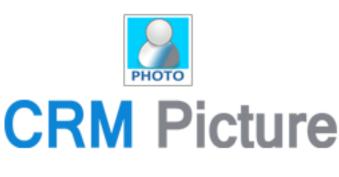

# **User Guide**

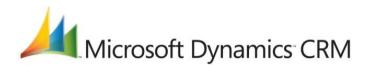

## CRM Versions Supported: 2013/2015/2016/D 365

CRM Picture for Dynamics 365/CRM is a Managed Solution add-in for adding a Picture or art Frame to any standard or custom CRM Entity form. CRM Picture instantly and inexpensively adds image management to your CRM. It's a self-installable solution.

Coding Version : 20131516.122015.1.2 Document Version : 20131516.122015.1.2

Date of Document: July, 21 2017

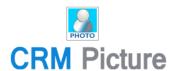

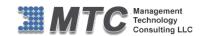

### Copyright

Copyright ©2016, Management Technology Consulting LLC, Inc. All rights reserved.

Your right to copy this documentation is limited by copyright law and the terms of the software license agreement. As the software licensee, you may make a reasonable number of copies or printouts for your own use. Making unauthorized copies, adaptations, compilations, or derivative works for commercial distribution is prohibited and constitutes a punishable violation of the law

### **Disclaimer**

Information in this document is subject to change without notice and should not be construed as a commitment on the part of Management Technology Consulting LLC and does not assume any responsibility or make any warranty against errors that may appear in this document and disclaims any implied warranty of the merchantability or fitness for a particular purpose.

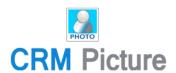

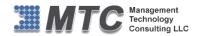

### **Table of Contents**

| COPYRIGHT                                                    | 2               |
|--------------------------------------------------------------|-----------------|
| DISCLAIMER                                                   | 2               |
| PRODUCT OVERVIEW                                             | 5               |
| LICENSE KEY                                                  | 6               |
| INSTALLATION PROCESS                                         | 7               |
| DYNAMICS 365 SOLUTION - TRIAL LICENSE ACTIVATION/ PRODUCT LI | CENSE PURCHASE/ |
| ADDITIONAL USER LICENSE PURCHASE                             | 13              |
| CRM PICTURE FUNCTIONALITY                                    | 14              |
| UNINSTALLATION PROCESS                                       | 20              |
| MTC OVERVIEW                                                 | 21              |
| The Global CRM Community DynamicsExchange.com                | 22              |
| Fnd User License Agreement (FULA)                            |                 |

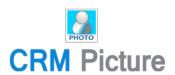

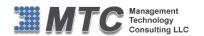

### **Table of Figures**

| Figure 1: Developer Resources             | 6  |
|-------------------------------------------|----|
| Figure 2 : Organization Unique Name       | 6  |
| Figure 3: Import Solution                 | 7  |
| Figure 4 : Select Solution Package        | 8  |
| Figure 5: Solution Information            | 9  |
| Figure 6: Import Options                  | 9  |
| Figure 7: Importing customization         | 10 |
| Figure 8: Navigation for licensing window | 11 |
| Figure 9: Placing the License key         | 12 |
| Figure 10: CRM Picture Solution           | 14 |
| Figure 11: Configuration Window           | 15 |
| Figure 12: Select Contact                 | 16 |
| Figure 13: Click double arrow             | 16 |
| Figure 14: Save Contact                   | 17 |
| Figure 15: Settings Changed               | 17 |
| Figure 16: CRM Picture in Contact Record  | 18 |
| Figure 17: Upload Picture                 | 18 |
| Figure 18: Sample Picture after Upload    | 19 |
| Figure 19: Delete Picture                 | 19 |
| Figure 20 : Deleting CRM Picture Solution | 20 |
| Figure 21: Solution Deleted               | 21 |

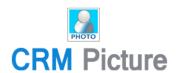

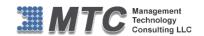

### **Product Overview**

Many Dynamics CRM users want the ability to add Picture to records. The CRM Picture add-on allows users to add CRM Picture to any entity like account, contact or lead record, and display those images on the record without having to open an attachment. You can also delete the picture whenever required.

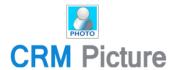

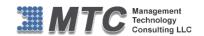

### **License Key**

- To install CRM Picture you will require License Key, which you can get by sending an E-mail requesting license key to salesteam@mtccrm.com with your Organization Unique Name.
- → To access your Organization Unique Name Click on **Settings** → **Customizations** → **Developer resources** as shown below.

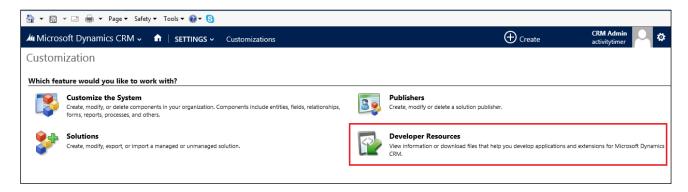

Figure 1 : Developer Resources

A window will pop up with Organization Unique Name as shown

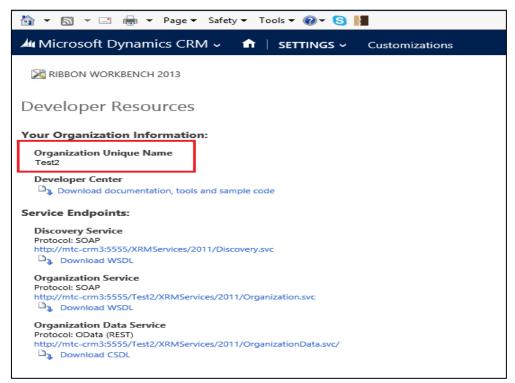

Figure 2: Organization Unique Name

Send this Organization Unique Name through Email and you will receive your Licensing Key within 24 hours.

NOTE: After placing the request you will receive the LICENSE KEY within 24 hrs.

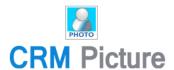

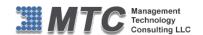

### **Installation Process**

To install CRM Picture solution, the following steps are to be followed.

### STEP 1:

→ Go to <a href="http://www.dynamicsexchange.com/PIC.aspx">http://www.dynamicsexchange.com/PIC.aspx</a> click on Download to get Solution.

### STEP 2:

On Downloading you will get CRMPicture\_1\_0\_0 managed.zip

### STEP 3:

Property of the Propert of the Propert of the Prop

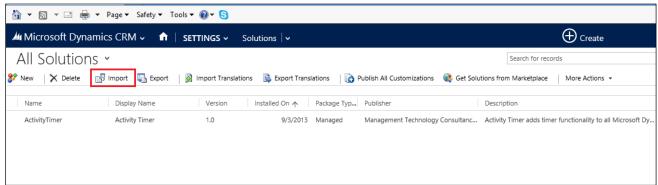

Figure 3: Import Solution

In Import Solution Window you can browse and Select Solution Package zip file and then click on Next for further processing.

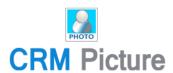

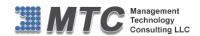

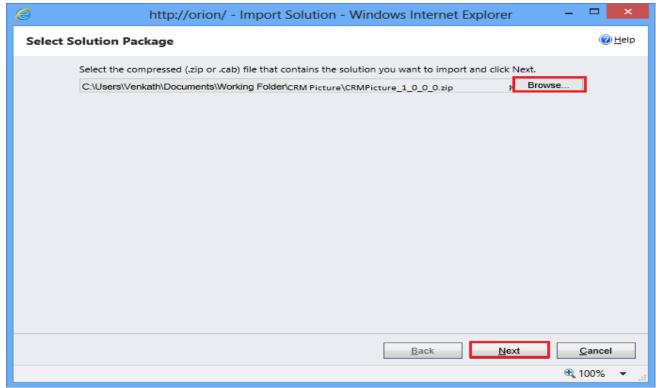

Figure 4 : Select Solution Package

- Solution information window will open. It gives the solution package details and general information. Click on Next to continue.
- Click on next until it is finished and finally click on close.

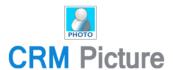

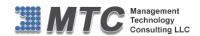

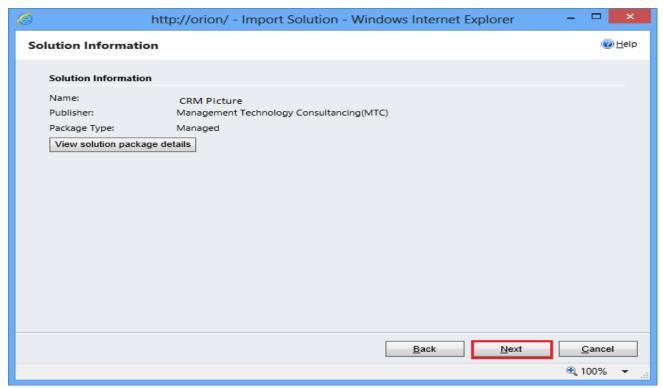

Figure 5: Solution Information

Click on next it will open importing solution window in that dialog will be opened displaying the message importing the customization please wait for the operation to complete.

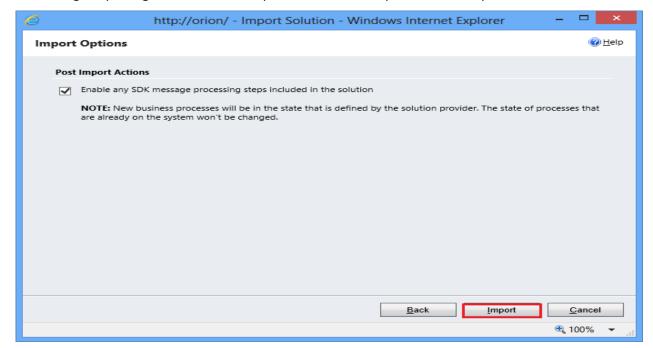

Figure 6: Import Options

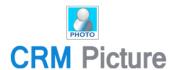

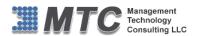

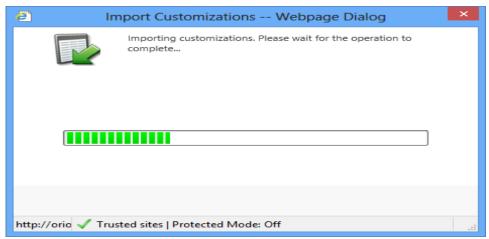

Figure 7: Importing customization

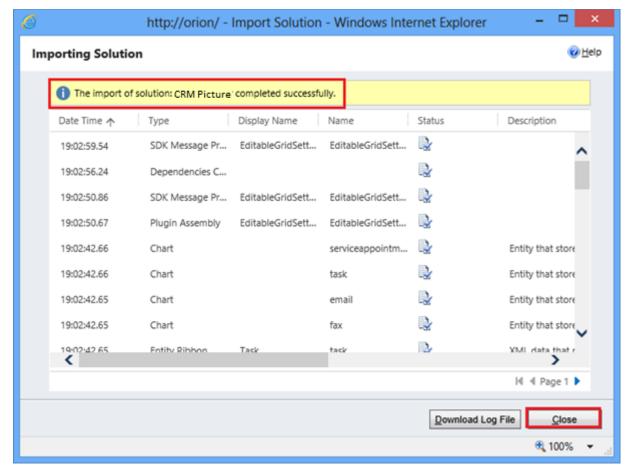

After importing the CRM Picture Solution you need to place the License key navigate to settings → solution → Click on MSCRM Photo solution

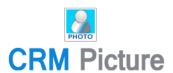

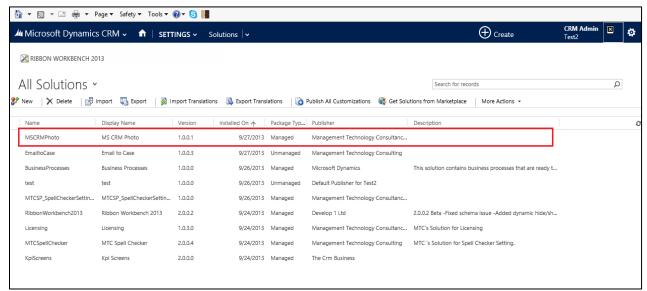

Figure 8: Navigation for licensing window

► Enter the License key which you have received after placing the request presses the tab to enable submit button and click on submit then a pop up window appears and displays the message as License Accepted. Click on OK.

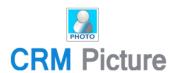

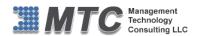

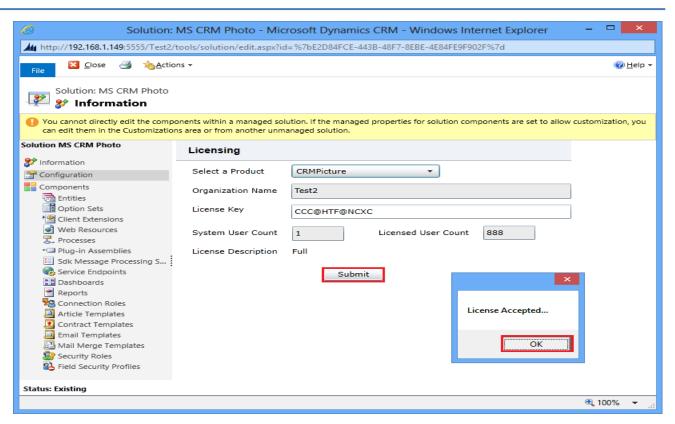

Figure 9: Placing the License key

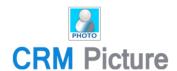

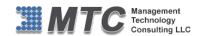

# Dynamics 365 Solution - Trial License Activation/ Product License Purchase/ Additional User License Purchase

Please refer the below link for Trial License Activation and/or Product License Purchase and/or Additional User License Purchase for MTC's Dynamics 365 Solution.

### https://www.mtccrm.com/PLI

In case of queries or issues, please write down to <a href="mailto:salesteam@mtccrm.com">salesteam@mtccrm.com</a> for quick help.

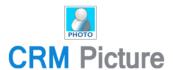

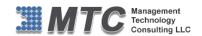

### **CRM Picture Functionality**

CRM Picture allows you to add pictures for all entities both system as well as custom entities through simple configuration settings.

Go to Settings → Solutions. Click on MSCRM Photo solution.

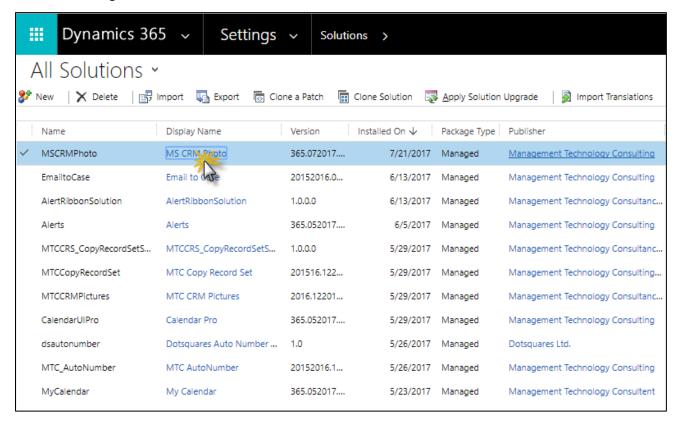

Figure 10: CRM Picture Solution

A Configuration window pops up. The left hand side pane contains all the Available Entities on which you
can apply the CRM Picture functionality whereas the right hand side pane displays the list of Selected
Entities on which CRM Picture functionality has already been applied.

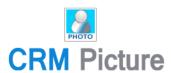

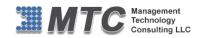

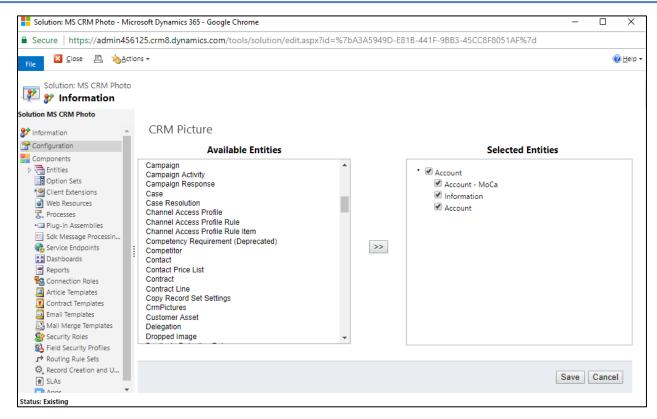

Figure 11: Configuration Window

- For applying CRM Picture functionality on a particular entity, simply select the entity from Available
   Entities and click on the double arrow >>. The selection would be reflected on the Selected Entities. Check
   box the entity and click on Save button.
- For example, let's apply CRM Picture functionality on Contact entity. Select Contact from Available Entities pane.

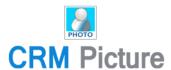

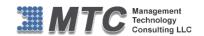

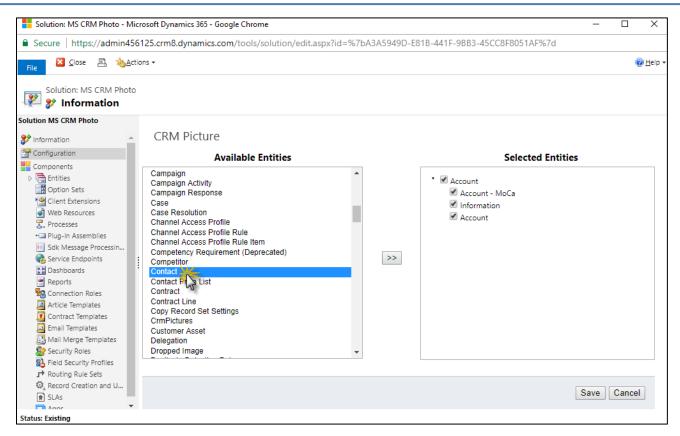

Figure 12: Select Contact

Click on the double arrow.

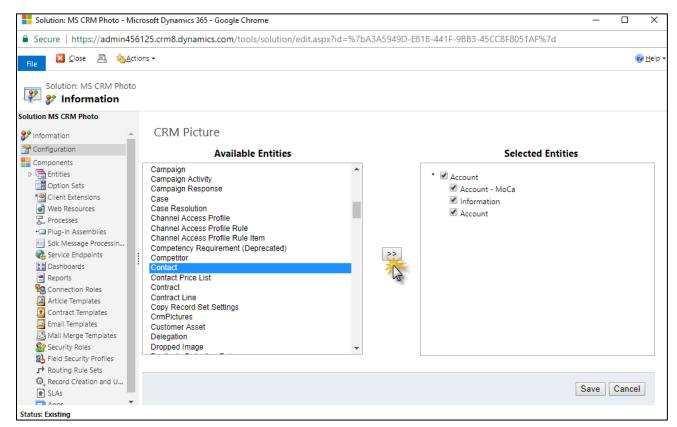

Figure 13: Click double arrow

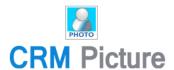

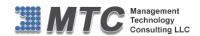

 Contact entity will be selected and displayed on the Selected Entities pane. Check box contact and click on Save.

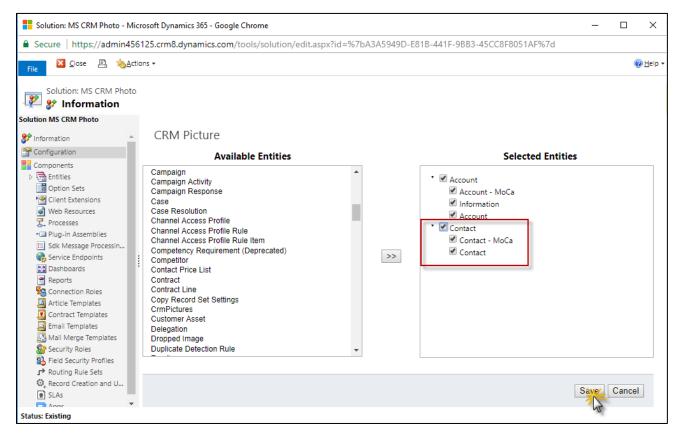

Figure 14: Save Contact

A Settings changed window pops up. Click on OK.

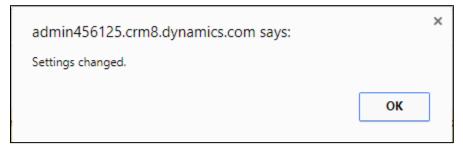

Figure 15: Settings Changed

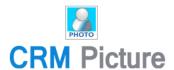

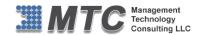

Now go to Sales → Contact. Click and open any sample contact to see the CRM Picture functionality box.

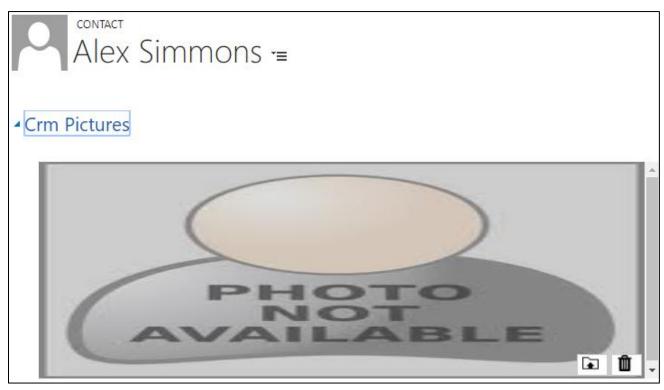

Figure 16: CRM Picture in Contact Record

• To upload your favorite picture from computer, click on upload icon as indicated below.

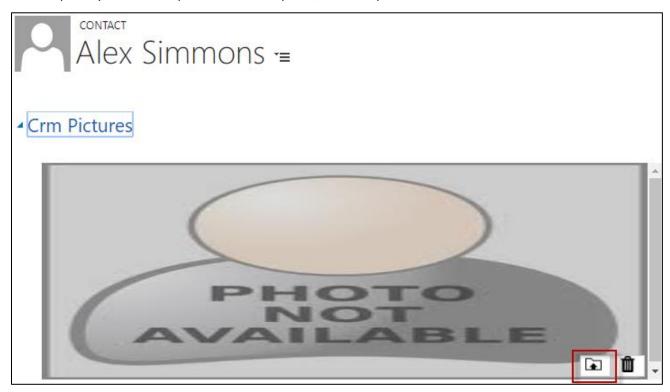

Figure 17: Upload Picture

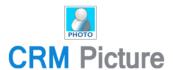

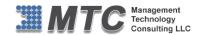

Sample picture is shown below.

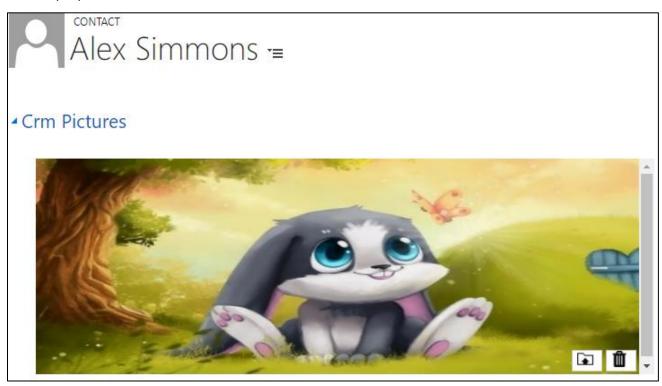

Figure 18: Sample Picture after Upload

• To delete the picture, simply click on the delete icon as indicated below.

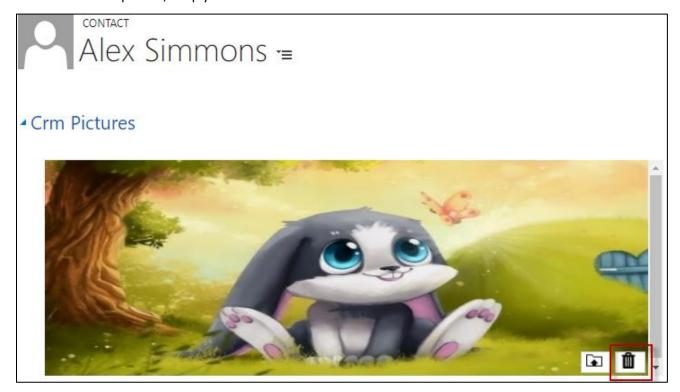

Figure 19: Delete Picture

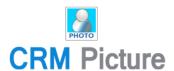

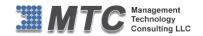

Likewise, you can configure CRM Picture on different entities from configuration window and upload the pictures accordingly.

### **Uninstallation Process**

To uninstall this solution, you need to delete CRM Picture solution. Navigation is Settings → Solutions
 → Select the check box of CRM Picture then click on Delete as shown below for other solution also follow the same process.

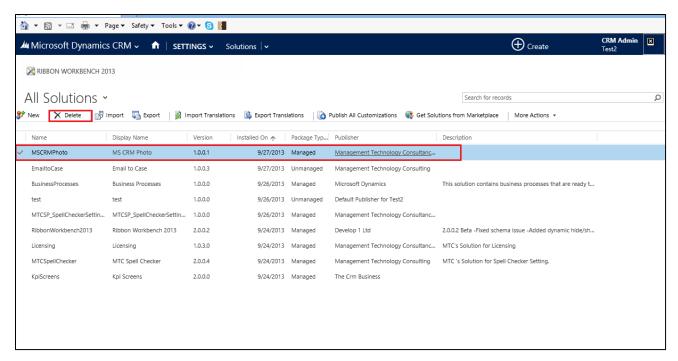

Figure 20 : Deleting CRM Picture Solution

Click on **OK** to delete the solution from CRM. The solution will be deleted

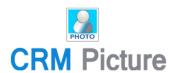

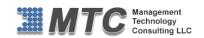

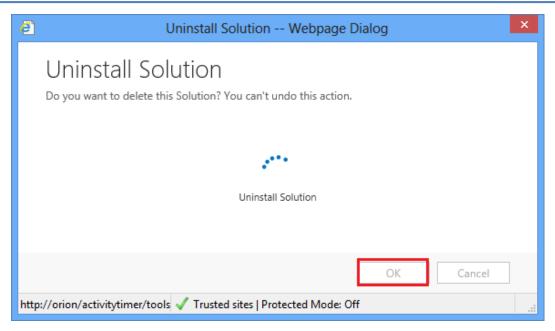

Figure 21: Solution Deleted

### **MTC Overview**

MTC develops an ever growing and extensive family of add-on products, complete solutions, and core development technologies for the Dynamics 365 / CRM platform. MTC supports a product development effort with a highly efficient global Dynamics 365 / CRM exclusive services business 24/7. MTC's products represent the refinements in functionality, deliverability, and long-term maintainability of unique highly customized Dynamics 365 / CRM platform business solutions suggested as most important in MTC's global volume customization business. MTC runs its internal operations and many of its partners and affiliates with this example

Small and medium sized businesses (SMB) can now affordably build the kind of enterprise automation system that distinguishes the best unique-line-of-business enterprises on earth. MTC uniquely delivers a very-unique service of clear value to businesses globally seeking automation as a business advantage.

**SMB Custom Enterprise** is your business's exact fit for a complete low cost business-specific companywide automation solution - marketing to operations to accounting in a closed loop - built on the Microsoft Dynamics XRM platform technologies. Starting with the Dynamics 365 / CRM platform in either a monthly Online or wholly owned on premise implementation you choose from a large and growing set of packaged option functionality where you determine what non-standard additional functions you want on this solution, then add them.

For more information on the dozens of integrated products of the "SMB Custom Enterprise" solution set visit: <a href="https://www.MTCCRM.com">www.MTCCRM.com</a> MTC's low-cost and fixed-rate professional services current rate schedule: <a href="https://www.MTCCRM.com/MTC\_Services.pdf">www.MTCCRM.com/MTC\_Services.pdf</a>.

Management Technology Consulting LLC (MTC) is dedicated exclusively to the Dynamics 365 / CRM platform and CRM web technologies in the business of delivering add-on products and services.

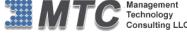

portal

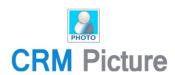

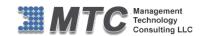

MTC is a Microsoft Independent Solution Vender working on Dynamics 365 / CRM since the introduction of the platform. MTC's product offerings include development technologies for the Dynamics CRM platform, add-

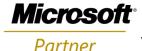

on enhancements of features and major functions to CRM, as well as complete vertical-market Enterprise versions of Dynamics CRM serving an every growing list of

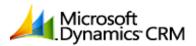

industries and organization types.

MTC's services are built on a global 24/7 rapid-response and low-cost and fixed-rate ease of engagement. MTC is US headquartered company optimized for low-cost on-demand global engagement with regionalized contacts and a development facility in Hyderabad India adjacent to Microsoft's facility.

### The Global CRM Community DynamicsExchange.com

MTC is the founding and managing partner of the Dynamics 365 / CRM platform Community at www.DynamicsExchange.com. Dynamics Exchange is crowd-source built and dedicated to driving down the costs of implementation and enhancement of the Dynamics 365 / CRM platform with unique and innovative social networking and knowledge resource allocation processes.

Dynamics Exchange is the leading community free and open to Dynamics 365 / CRM uses and professionals for support, training, knowledge, products, and services worldwide.

### **End User License Agreement (EULA)**

Important – Read Carefully. This MTC End-User License Agreement ("Agreement") is a legal agreement between you (on the one hand) and Management Technology Consulting, LLC (MTC) and its OEM partner(s). ("OEM") (On the other hand), for the CRM Managed Solution software product identified within (the "Product"), which includes computer software and may include printed materials, and online or electronic documentation. By installing, copying, other otherwise using this Product, you agree to be bound by the terms of this Agreement. If you, the End-User, do not agree to the terms of this Agreement, do not install or use this Product.

This license is not a sale. Title and copyrights to the Product remain with MTC and its OEM partner (s). Unauthorized copying of the data, or failure to comply with the provisions of this License Agreement, will result in automatic termination of this license and will make available to MTC and its OEM partner(s), other legal remedies.

IN THE EVENT OF LICENSE TERMINATION, ALL MATERIALS, DATABASES, AND DOCUMENTATION MUST BE IMMEDIATELY RETURNED TO MANAGEMENT TECHNOLOGY CONSULTING LLC WITH THE ADDRESS LISTED AT THE END OF THIS AGREEMENT.

- 1. End-User represents and warrants that it is authorized and empowered to enter into this Agreement. Represents and Warrants that it is authorized and empowered to grant the rights hereinafter set forth.
- 2. Management Technology Consulting, LLC and its OEM partner(s) hereby grants End-User a non-exclusive, non-transferable right to use the Product, subject to the use restrictions and limitations set forth in Section 5 and Section 6 below.
- 3. MTC shall provide End-User with one (1) machine-readable copy of the Product.
- 4. End-User acknowledges that the Product is confidential, proprietary material owned and copyrighted by MTC. End-User agrees that MTC and its OEM partner(s) shall retain exclusive ownership of the Product, including all literary property rights, patents, copyrights, trademarks, trade secrets, trade names, or service marks, including goodwill and that MTC may enforce such rights directly against End-User in the event the terms of this agreement are violated.
- 5. The Product is intended for use solely by End-User for their own internal purposes. The Product may only be used on the CRM Organizational Unit licensed and paid for by End-User to the MTC. End-User agrees not to copy, modify, sub-license, assign, transfer or resell the Product, in whole or in part. End-User agrees not to translate, reverse engineer, decompile, disassemble, or make any attempt to discover the source code of the Product (except and only to the extent applicable law prohibits such restrictions). End-User further agrees not to download/upload the Product, in whole or in part, or to establish a network, place

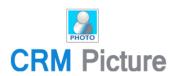

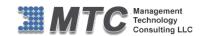

data on the Internet, or offer a service bureau utilizing the Product. End-User agrees to restrict access to the Product to designated employees and to use its best efforts to prevent violation of these restrictions by agents, employees and others, taking such steps and reasonable security precautions as may be necessary. End-User shall permit MTC and/or its representative access to its premises during normal business hours to verify compliance with the provisions of this Agreement.

- 6. This license authorizes use of the Product on a single CRM Organizational Unit, which shall mean a single Organizational Unit CONFIDENTIALITY NOTICE The information contained in this document is confidential and proprietary. This document is to be used with the understanding that it will be held in strict confidence and not used for reasons unrelated directly to the specific purpose of this document. No part of the document may be circulated or reproduced for distribution outside the Client organization without prior written permission from Management Technology Consulting LLC.
- 7. This Agreement shall remain in force as long as the End-User using the Product is paying the applicable MTC Annual Maintenance and Support fee. Failure to pay the periodic maintenance fee shall cause this agreement to expire. MTC or End-User may terminate use of the Product and this Agreement by written notice, at least thirty (30) days prior to the termination. Within thirty (30) days after expiration or notice of termination of the Agreement, End-User shall return to MTC, postage prepaid all copies of the Product. Continued use of the Product or any information contained therein or supplied under this Agreement after termination, or expiration of this Agreement is expressly prohibited.
- 8. All UPDATES provided by MTC and its affiliates shall be considered part of the Product and subject to the terms and conditions of this Agreement. Additional license terms may accompany UPDATES. By installing, copying, or otherwise using any UPDATE, End-User agrees to be bound by this Agreement and any terms accompanying each such UPDATE. If End-User does not agree to the additional license terms accompanying such UPDATES, do not install, copy, or otherwise use such UPDATES.
- 9. End-User agrees that MTC and its affiliates may collect and use technical information End-User provide as a part of support services related to the Product.
- 10. End-User acknowledges that the Dynamics 365 / CRM Managed Solution "Product" is of U.S. origin and agrees to comply with all applicable international and national laws that apply to the Product, including the U.S. Export Administration Regulations, as well as end-user, end-use and destination restrictions issued by U.S. and other governments.
- 11. MTC REPRESENTS THAT THE PRODUCT DOES NOT VIOLATE OR INFRINGE ANY PATENT, TRADEMARK, TRADE SECRET, COPYRIGHT, OR SIMILAR RIGHT. IN THE EVENT THE PRODUCT IS HELD TO INFRINGE THE RIGHTS OF ANY THIRD PARTY, MTC SHALL HAVE THE OPTION EITHER TO PROCURE THE RIGHT FOR THE END-USER TO CONTINUE USING THE PRODUCT OR AT NODUS'S EXPENSE, TO REPLACE OR MODIFY THE PRODUCT SO THAT IT BECOMES NON-INFRINGING. MTC AND ITS OEM PARTNER(S) MAKE NO OTHER WARRANTY, EXPRESS OR IMPLIED, INCLUDING, BUT NOT LIMITED TO, THE ACCURACY OF THE PRODUCT, THE MERCHANTABILITY AND FITNESS OF THE PRODUCT FOR A PARTICULAR PURPOSE. FURTHER, MTC DOES NOT WARRANT THE COMPATIBILITY OF THE PRODUCT WITH END-USER'S COMPUTER HARDWARE AND/OR SOFTWARE SYSTEM.
- 12. End-User's sole and exclusive remedy for any damage or loss in any way connected with the Product furnished herein, whether by breach of warranty, negligence, or any breach of any other duty, shall be, at MTC's' option, replacement of the Product or return or credit of an appropriate portion of any payment made by End-User with respect to such Product. Under no circumstances shall MTC or its OEM Partner(s) be liable to End-User or any other person for any indirect, special or consequential damages of any kind, including, without limitation, damages for loss of goodwill, work stoppage, computer failure or malfunction or any and all other commercial damages or losses. Additionally, MTC assumes no liability for damages caused by incorrect parts usage and has no responsibility to verify that the parts are correct for a customer's vehicle in accordance with the manufacturers' specifications.
- 13. MTC may cancel this license at any time if End-User fails to comply with the terms and conditions of this Agreement; and MTC may obtain injunctive relief and may enforce any other rights and remedies to which it may be entitled in order to protect and preserve its proprietary rights.
- 14. This Agreement is the complete and exclusive statement of the understanding between the parties, with respect to the subject matter, superseding all prior agreements, representations, statements and proposals, oral or written.
- 15. No term or provision hereof shall be deemed waived and no breach excused, unless such waiver or consent shall be in writing and signed by the party claimed to have waived or consented. Any consent by any party to, or waiver of, a breach by the other, whether express or implied, shall not constitute consent to, waiver of, or excuse for any other different or subsequent breach.

**CONFIDENTIALITY NOTICE** - The information contained in this document is confidential and proprietary. This document is to be used with the understanding that it will be held in strict confidence and not used for reasons unrelated directly to the specific purpose of this document. No part of the document may be circulated or reproduced for distribution outside the Client organization without prior written permission from Management Technology Consulting LLC

#### A. Limitation of Liability

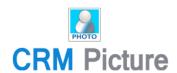

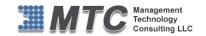

IN NO EVENT WILL MTC OR ITS OEM PARTNER(S) BE LIABLE FOR ANY DAMAGES, INCLUDING LOSS OF DATA, LOST PROFITS, COST OF COVER, OR OTHER SPECIAL, INCIDENTAL, CONSEQUENTIAL, OR INDIRECT DAMAGES ARISING FROM THE USE OF THE PROGRAM OR ACCOMPANYING DOCUMENTATION, HOWEVER CAUSED AND ON ANY THEORY OF LIABILITY. THIS LIMITATION WILL APPLY EVEN IF MTC HAS BEEN ADVISED OF THE POSSIBILITY OF SUCH DAMAGE. YOU ACKNOWLEDGE THAT THE LICENSE FEE REFLECTS THIS ALLOCATION OF RISK.

#### B. General

The laws of the State of California shall govern this Agreement. This Agreement is the entire agreement between MTC and End-User concerning the Product and supersedes any other communications or advertising with respect to the program and accompanying documentation. If any provision of the Agreement is held invalid, the remainder of the Agreement shall continue in full force and effect. If you have any questions, please contact in writing: Management Technology Consulting LLC, 7738 Sky hill Drive, Los Angeles, CA 90068, and Tel: (323) 851-5008.

#### C. Warranty Disclaimer

Management Technology Consulting LLC, Inc. disclaims any warranty regarding the product or and content or examples contained in this documentation and the Managed Solution code, including the warranties of merchantability and fitness for a particular purpose.

#### D. Limitation of Liability

The content of this manual is furnished for informational use only, is subject to change without notice, and should not be construed as a commitment by Management Technology Consulting LLC, Inc. Management Technology Consulting LLC, Inc. assumes no responsibility or liability for any errors or inaccuracies that may appear in this manual. Neither Management Technology Consulting LLC, Inc. nor anyone else who has been involved in the creation, production or delivery of this documentation shall be liable for any indirect, incidental, special, exemplary or consequential damages, including but not limited to any loss of anticipated profit or benefits, resulting from the use of this documentation or sample code.

#### E. Annual Maintenance and Support

Software products offered by Management Technology Consulting LLC, (MTC) include 1 year of Annual Maintenance and support. Annual maintenance includes your right to the latest versions and any updates to this product at no charge during the 1st year of ownership. Future years of Annual Maintenance must be purchased at a fee equal to 25% of the original purchase price of the product. MTC will notify owners of record by email of the Annual Maintenance renewal time and facilitate collection of fees and simultaneously assure the latest versions and updates are in use.

#### F. Customer Care details

MTC is always open to global community of Dynamics 365 / CRM platform Software Users

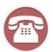

Availability and hours of operation: Monday to Friday USA Headquarters:

USA PST 323-851-5008 - 8:00 AM to 6:00 PM India IST 323-863-0077 - 8:30 PM to 8:30 AM in PST Management Technologies Consulting, LLC

7738 Sky hill Drive, Los Angeles, CA 90068

Request and receive support online at <a href="https://www.mtccrm.com">www.mtccrm.com</a>
Review, order, fund, track, and manage your solution needs online securely, conveniently, affordably 24/7 with MTC online. MTC is a leader in CRM customer web Portal offerings in connected Dynamics 365 / CRM enterprise solutions for social and business transactions—see solutions in action as you get what you need from MTC online on your time.